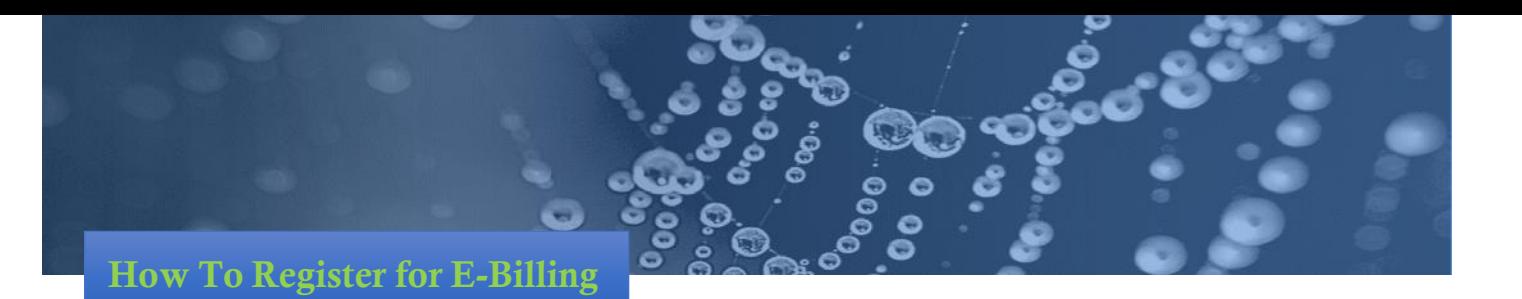

## **STEP 1**

Go to the PUC website at [www.ssmpuc.com](http://www.ssmpuc.com/) and under MY ACCOUNT click **Login** if you have already registered. Click **Register** if you are a new user. If you click Login skip to Step 6. Otherwise proceed to Step 2.

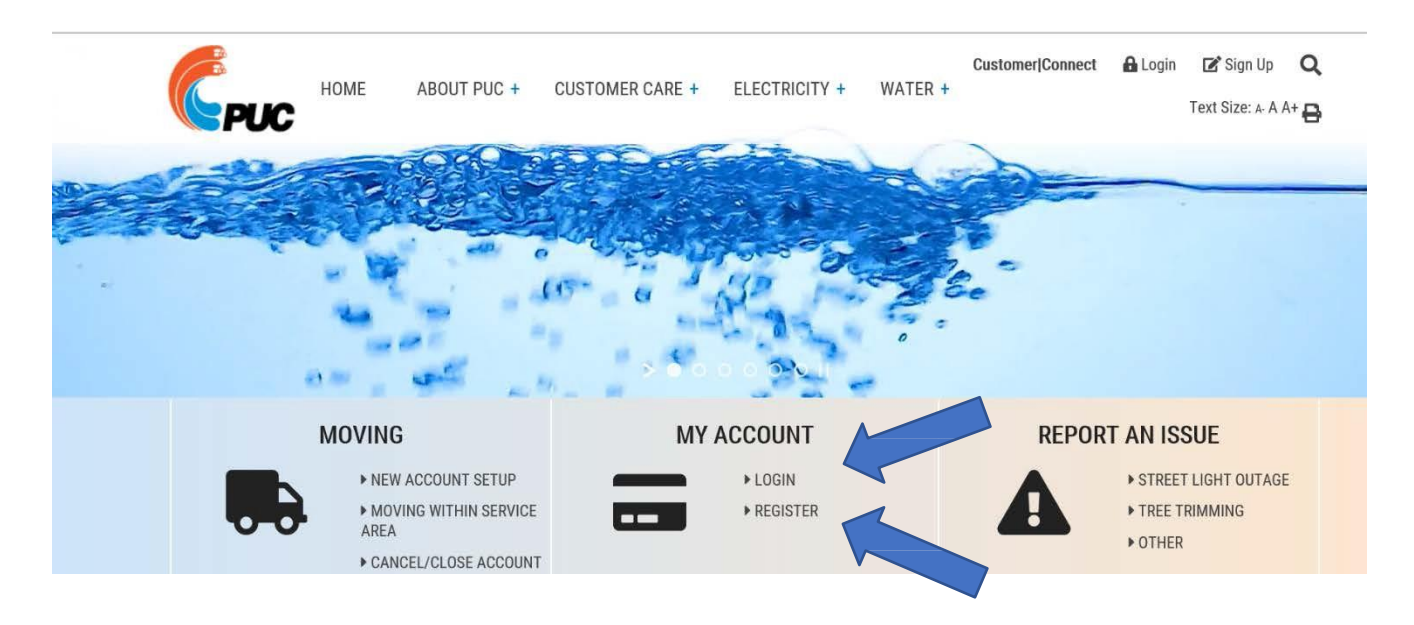

## **STEP 2**

Enter the required information in the registration form as shown below. You can find your PUC account number using your most recent bill. Please note: Password must contain a minimum of 7 Characters and 1 Digit. Once completed click **Register.**

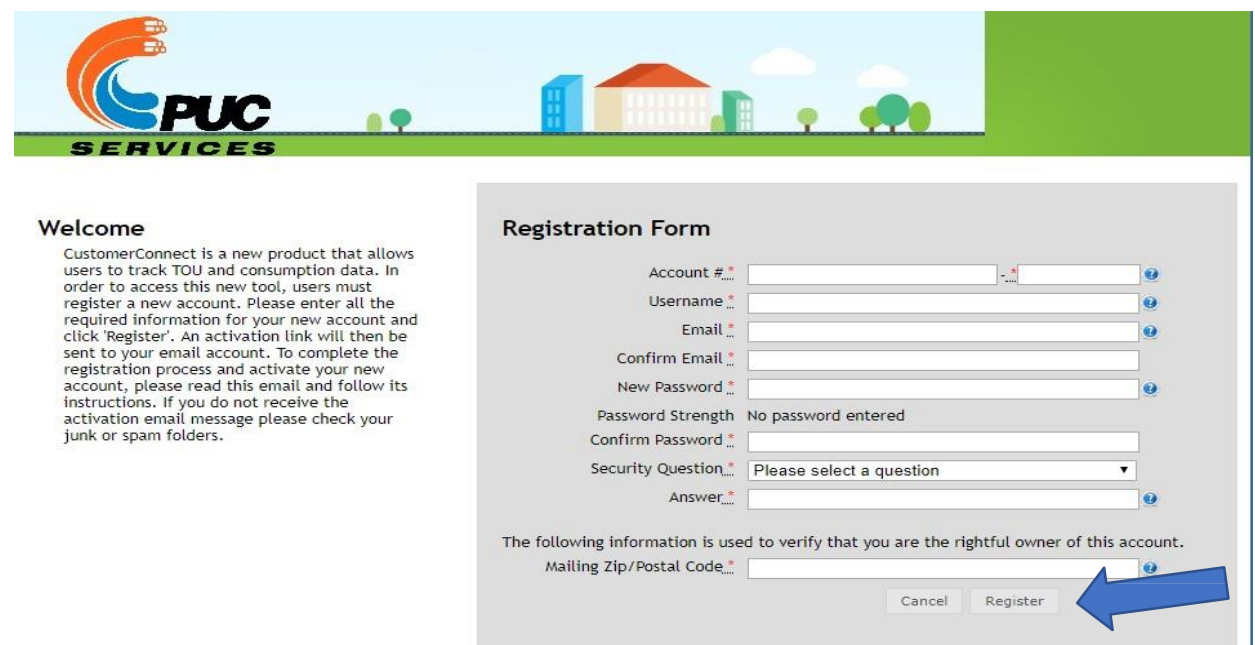

**STEP 3**

You will then receive a successful registration message as shown below and an email confirmation to activate your account.

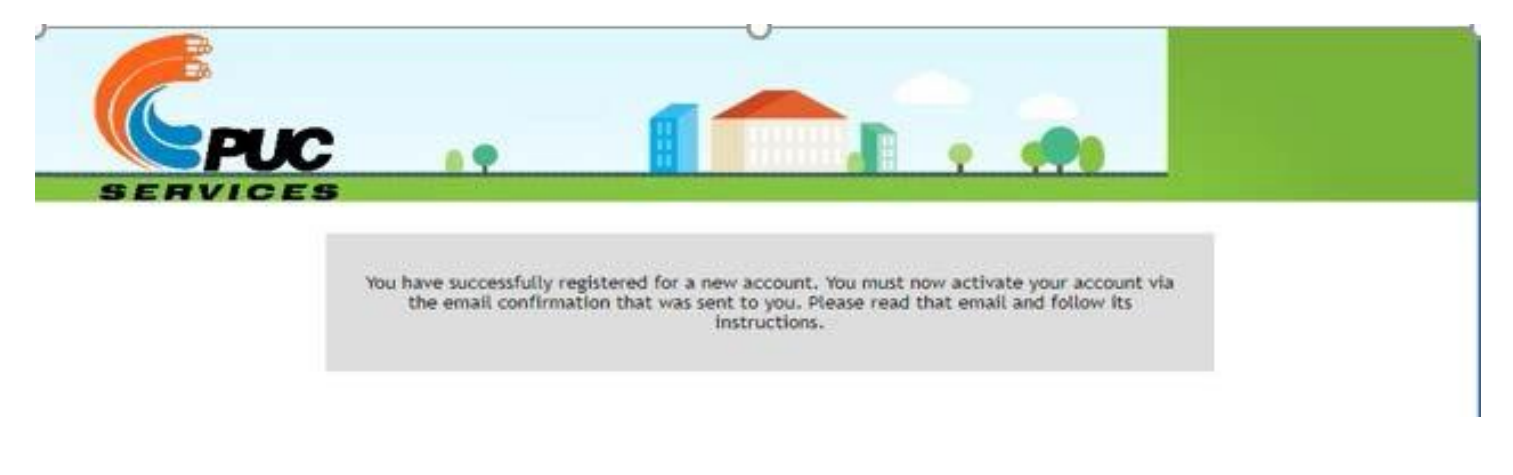

### **STEP 4**

Go to your email account and open the email from PUC (see sample email below). If you do not see the email, please check your junk mail folder. Click on the activation link.

**If the link does not work,** you may need to copy the link (highlighted in blue) and paste it into your web browser. This can be done by using your mouse to highlight the link, right click and choose copy. Go to your browser address bar, position the mouse in the browser bar and right click your mouse and select paste. Hit enter.

# *Sample Email:*

*From:["no-reply@ssmpuc.com"<no-reply@ssmpuc.com>](mailto:no-reply@ssmpuc.com) Date: May 16, 2019 at 9:53:02 AM EDT To: Subject: PUC Services CustomerConnect Account Activation*

*To activate your new PUC Services CustomerConnect account, please click the following link (or copy and paste the link into your browser address bar):*

*[https://cc](https://linkprotect.cudasvc.com/url?a=https%3a%2f%2fcc-ssm.ssmpuc.com%2fCC%2fconnect%2fregistration%2fActivateAccountController.xml%3ftoken%3dd8aeb998-84e2-4993-be9f-aaefef849857&c=E%2C1%2Ci9m-wM6u40kvZt7-V4CISwPiVf_6_QibfWb6wrlD6dzmZLuLXdherN6JQvKebRZLrq4df8FSMF5EI0lbMsLapV6OGhdOHtWuQnTGR1JCYiaQO7glJTHki44%2C&typo=1)[ssm.ssmpuc.com/CC/connect/registration/ActivateAccountController.xml?token=d8aeb998-84e2-](https://linkprotect.cudasvc.com/url?a=https%3a%2f%2fcc-ssm.ssmpuc.com%2fCC%2fconnect%2fregistration%2fActivateAccountController.xml%3ftoken%3dd8aeb998-84e2-4993-be9f-aaefef849857&c=E%2C1%2Ci9m-wM6u40kvZt7-V4CISwPiVf_6_QibfWb6wrlD6dzmZLuLXdherN6JQvKebRZLrq4df8FSMF5EI0lbMsLapV6OGhdOHtWuQnTGR1JCYiaQO7glJTHki44%2C&typo=1)  [4993-be9f-aaefef849857](https://linkprotect.cudasvc.com/url?a=https%3a%2f%2fcc-ssm.ssmpuc.com%2fCC%2fconnect%2fregistration%2fActivateAccountController.xml%3ftoken%3dd8aeb998-84e2-4993-be9f-aaefef849857&c=E%2C1%2Ci9m-wM6u40kvZt7-V4CISwPiVf_6_QibfWb6wrlD6dzmZLuLXdherN6JQvKebRZLrq4df8FSMF5EI0lbMsLapV6OGhdOHtWuQnTGR1JCYiaQO7glJTHki44%2C&typo=1)*

#### **STEP 5**

Return to Step 1 and click **Login** to enter your new Customer Connect account. You will be on the home page that shows the Electrical Usage Report as well as your customer information (Name, Account Balance, Etc..)

# **STEP 6**

To select Paperless Billing click on Billing and select **E Bill**.

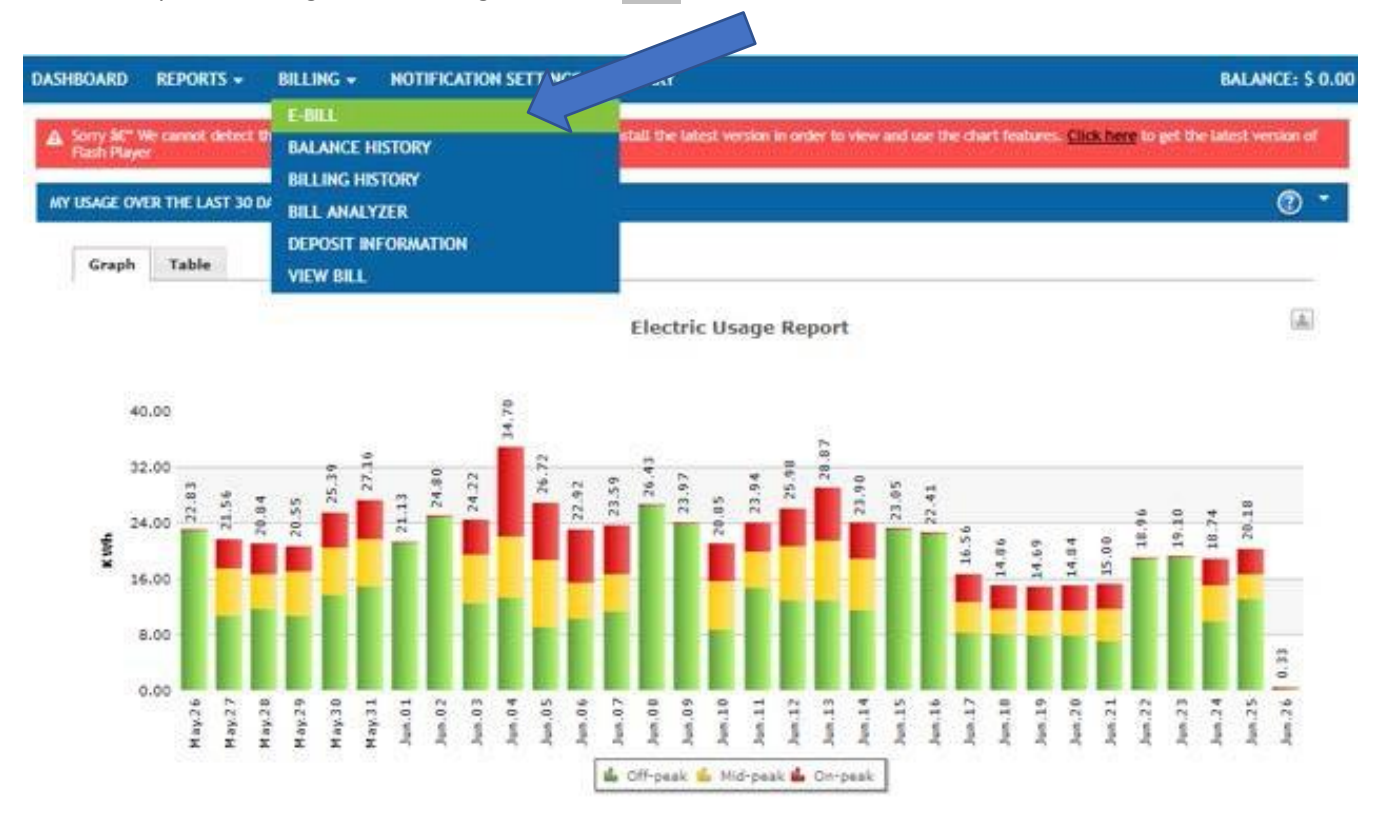

# **STEP 7**

The following screen will be shown, and you can select Paperless Billing and then **SUBMIT**

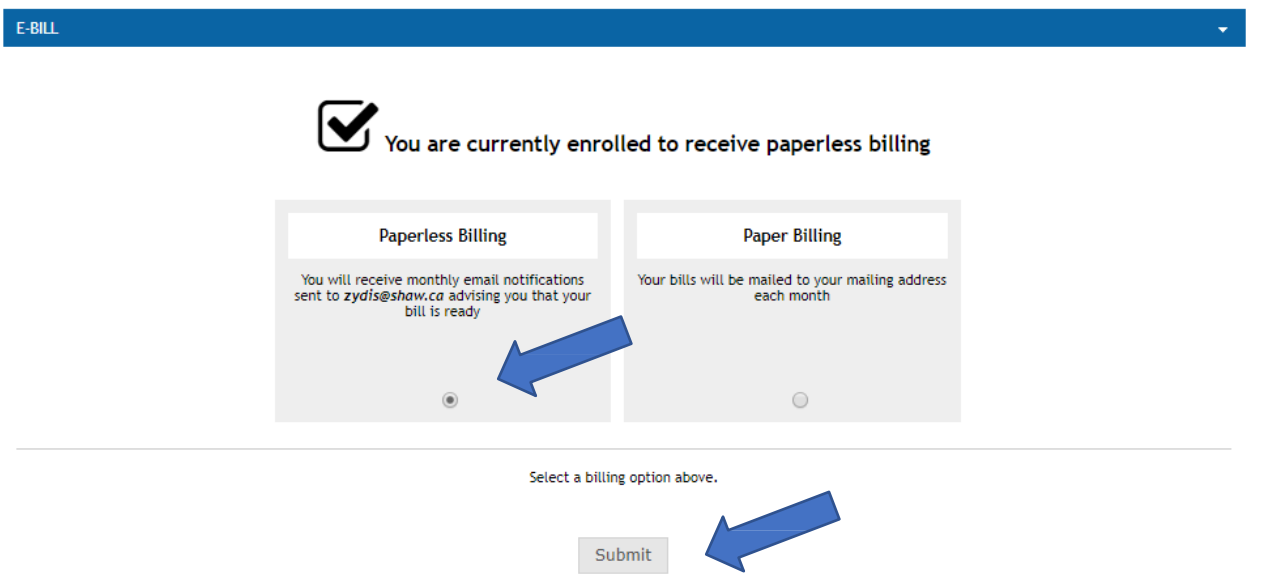

Please note that you will receive another email from PUC confirming that you have successfully subscribed to E Billing.

# *Sample Email*

*From: ["no-reply@ssmpuc.com"<no-reply@ssmpuc.com>](mailto:no-reply@ssmpuc.com) Date: May 16, 2019 at 9:57:21 AM EDT To: Subject: PUC Services E-Billing Subscription*

*You have successfully subscribed to E-Billing. Every month you will receive an email notifying you that your bill is available for online viewing.*

*Thank you for choosing paperless billing.*